# RV315W VPN路由器上的診斷實用程式

# 目標 Ī

Diagnostic Utilities頁面允許您進行一些基本故障排除,例如ping、跟蹤IP地址、執行域名伺服 器(DNS)查詢或捕獲和跟蹤資料包。這對於故障排除很有用,因為它有助於管理員監控網路。

本文說明如何在RV315W上使用診斷實用程式。

# 適用的裝置 i<br>I

·RV315W

### 軟體版本

•1.01.03

## 診斷公用程式 Ī

·[Ping](#page-0-0) — 如果要對網路連線性或頻寬進行故障排除,Ping非常有用。

·[Traceroute](#page-1-0) — 使用Traceroute頁面,使用者可以檢視路由器和目標主機之間的每一跳,以 及到達每一站的往返時間。

·[HTTP Get](#page-2-0) — 診斷HTTP用於診斷特定網頁。

·[DNS Query](#page-2-1) — 使用者可以使用DNS Query頁面檢視有關通過DNS連線的主機的資訊。

#### <span id="page-0-0"></span>診斷Ping

Ping是一種技術,用於測試是否可以到達主機。Ping還用於測量總行程時間。RV315W將五個 32位元組的封包傳送到目的地,以評估裝置與主機之間的連線。如果要對網路連線性或頻寬 進行故障排除,Ping命令非常有用。

步驟1.登入到Web配置實用程式,然後選擇System Management > Diagnostic Utilities > Ping 。Ping頁面隨即開啟:

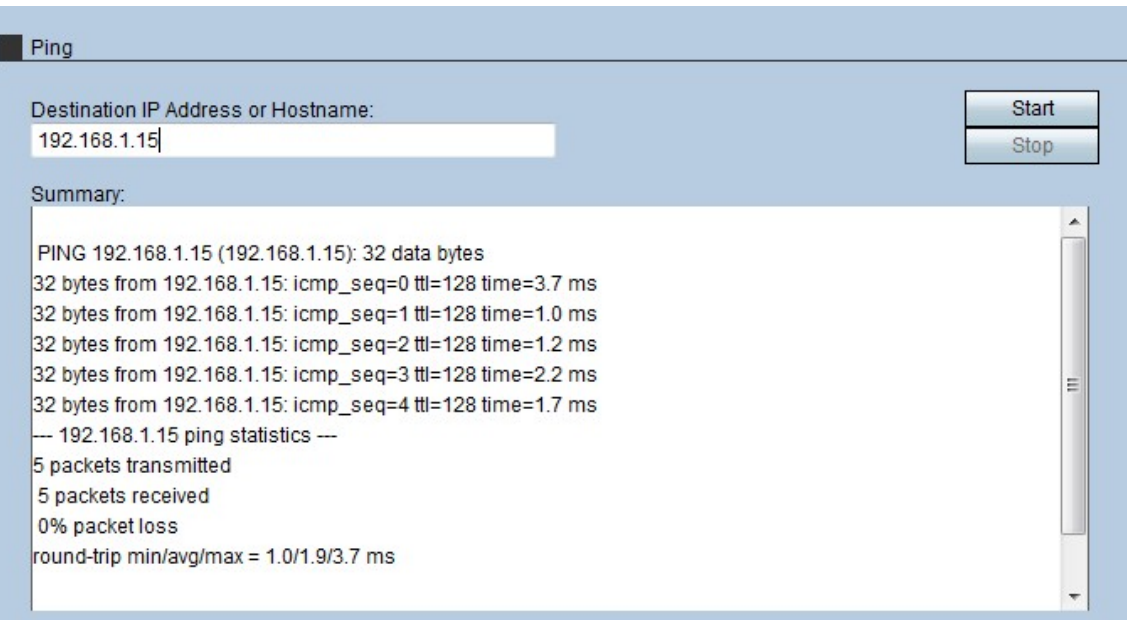

步驟2.在Destination IP Address或Hostname欄位中輸入要執行ping的裝置的IP地址或主機名  $\overline{a}$ 

步驟3.按一下「Start」以開始ping。

幾分鐘後,ping的狀態會顯示在Summary欄位中。

·icmp\_seq — 在ping過程中傳送的封包序列。

·ttl — 生存時間(ttl)表示ping封包在被捨棄前可以傳輸的跳數。

·時間 — 資料包到達目的地並返回RV315W所需的時間。

#### <span id="page-1-0"></span>診斷路徑追蹤

Traceroute會發現用於轉發資料包的IP路由。Traceroute將資料包傳送到源主機和目的主機之 間的主機,以發現IP資料包採用的路徑。

步驟1.登入到Web配置實用程式,然後選擇System Management > Diagnostic Utilities > Tracaroute。Traceroute頁面隨即開啟:

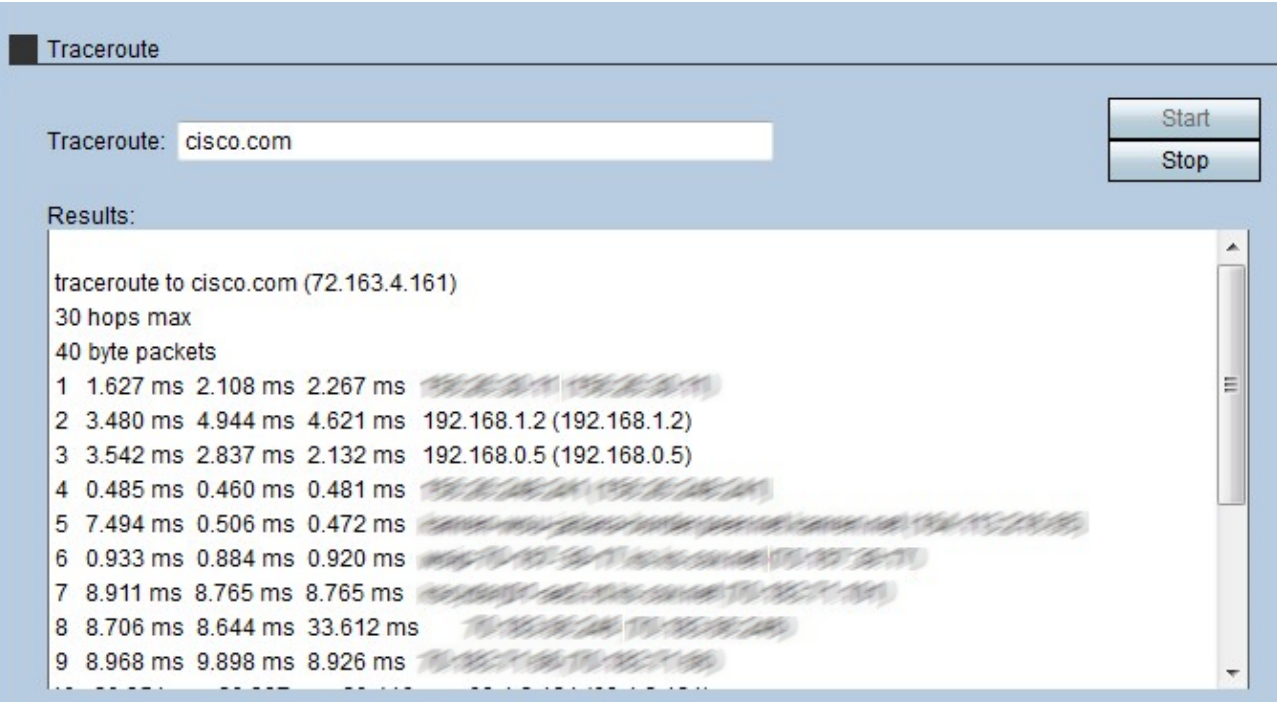

步驟2.在Traceroute欄位中輸入要路由的裝置的IP地址或主機名。

步驟3.按一下Start開始。

幾分鐘後,traceroute的狀態將顯示在「結果」欄位中。結果顯示了RV315W用於將資料包路 由到目的地的不同IP地址。

#### <span id="page-2-0"></span>診斷HTTP Get

診斷HTTP用於診斷特定網頁。具有此資訊的管理員可以決定是應該允許還是拒絕該網頁。

步驟1.登入到Web配置實用程式,然後選擇System Management > Diagnostic Utilities > HTTP Get。HTTP Get頁面隨即開啟:

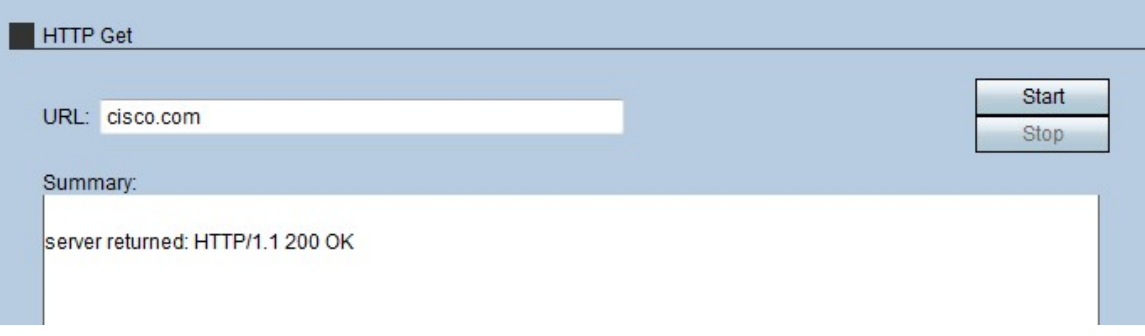

步驟2.在URL欄位中輸入要診斷的頁面的URL地址。

步驟3.按一下Start開始。

幾分鐘後,URL的狀態將顯示在「摘要」欄位中。如果伺服器可以訪問頁面,並且該頁面是安 全的網頁,則會顯示摘要。

#### <span id="page-2-1"></span>診斷DNS查詢

DNS查詢是支援IP的裝置向DNS伺服器請求與域名關聯的IP地址時的一種技術。DNS伺服器 必須查詢與該域名關聯的IP。

步驟1.登入到Web配置實用程式,然後選擇System Management > Diagnostic Utilities > DNS Query。DNS Query 頁面隨即開啟:

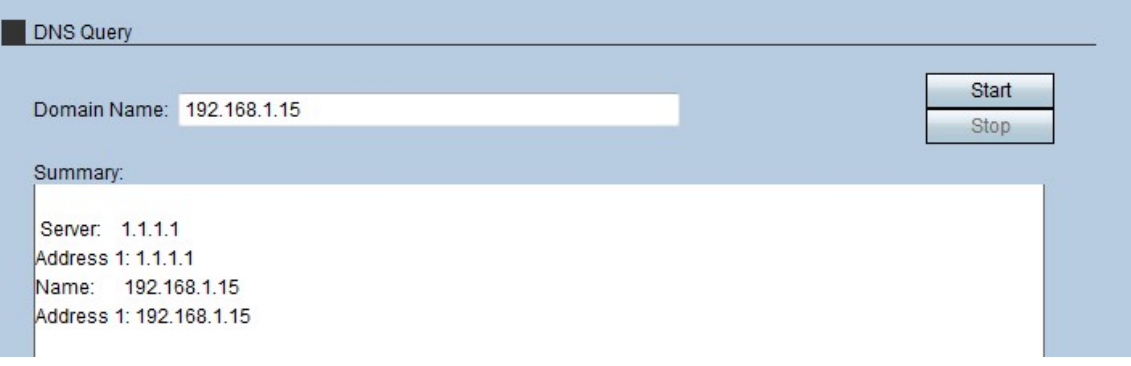

步驟2.在Domain Name欄位中輸入要對其執行DNS查詢的域名。

步驟3.按一下Start開始。

幾分鐘後,查詢的狀態將顯示在「摘要」欄位中。Summary在Server欄位中顯示伺服器名稱 ,在Address 1欄位中顯示伺服器的IP地址。主機的名稱將顯示在Name欄位中,主機的IP地址 將顯示在第二個Address1欄位中。